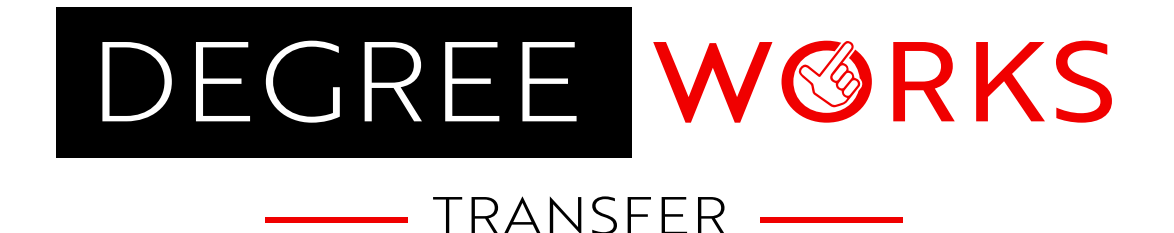

# HELPFUL TIPS

# Creating an Account

This allows you to save your work and return to make modifications.

# Let's get started! Guest (Your work will not be saved) Have an account? Log in Create an account

# Navigating DegreeWorks Transfer

Navigate Between tabs to modify degree details and course/test credit information.

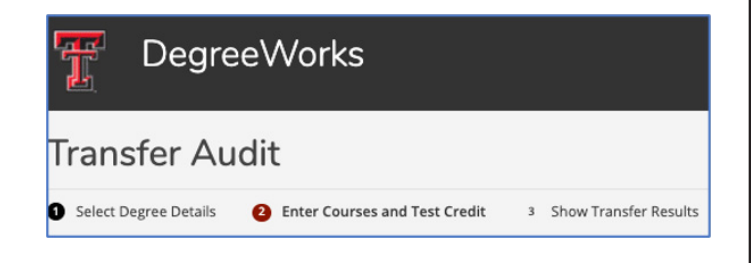

# Select Degree Details

- Starting term
- Level
- Degree
- Major
- Minor (optional)
- Concentration (optional)

#### Help with TTU Academic Programs:

<https://catalog.ttu.edu/content.php?catoid=17&navoid=1638>

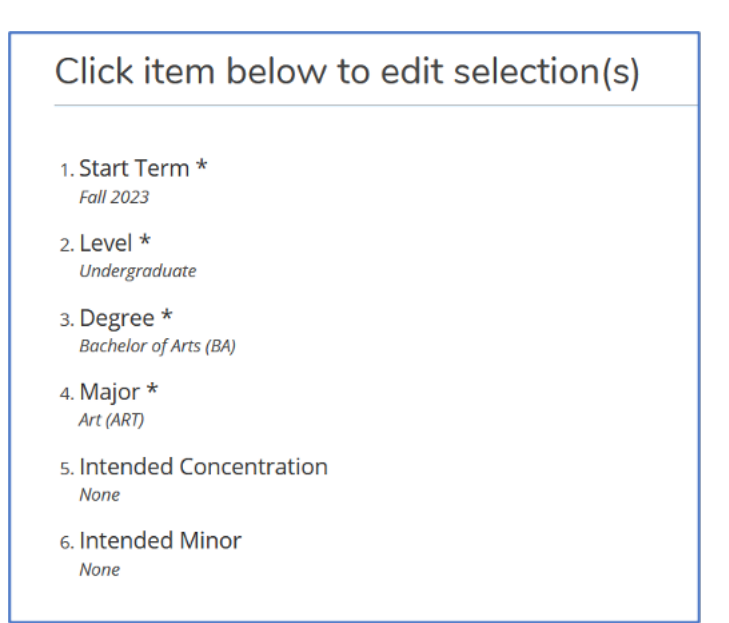

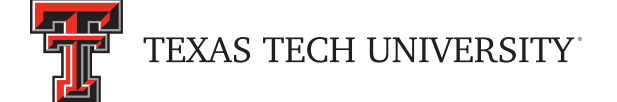

# Search for a College or University

Using the search bar, look for your college of interest.

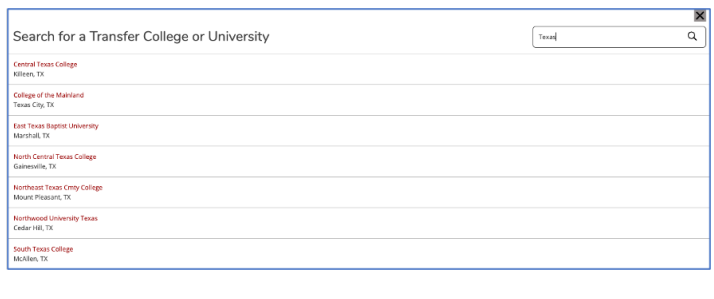

# Search for a Transfer Course

- Using a transcript from your transfer institution is highly recommended.
- Recommended search methods:
	- ‣ Enter the course prefix and number (GOVT 2305).
	- ‣ Enter the course name.

# Course Information

- Using your transcript, enter the course details for the given course.
- It is important to match the credit hours on your transcript to avoid error when viewing your transfer audit.
- If you wish to keep adding courses from the same institution, select "Add another course from this school."

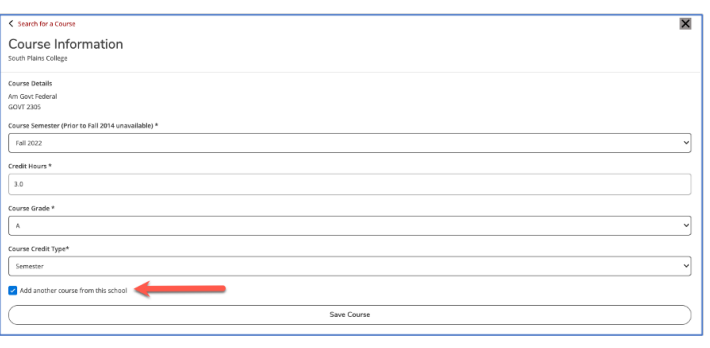

# Transfer Work

- All the transfer work you enter is stored in the "Transfer Work" column on the right side of the screen.
- You can edit, select, and remove courses from this list.

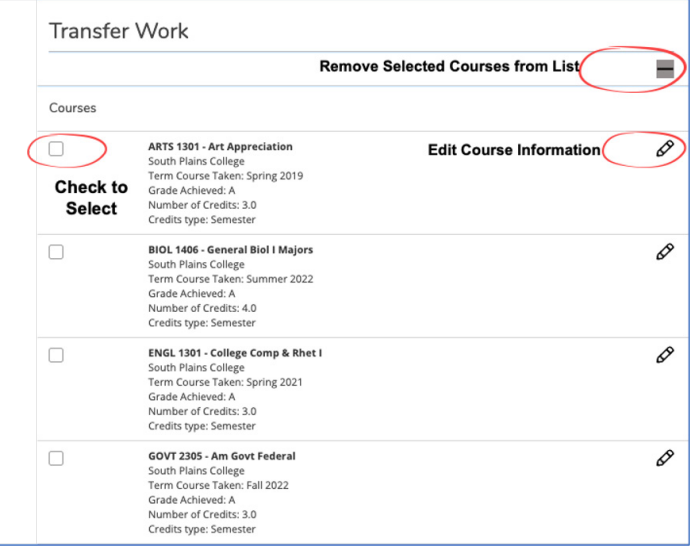

### Important Buttons

- Start Over: Selecting this button will allow you to start from scratch. This will remove all entered coursework.
- Save Your Courses: If you have created an account, the "Save Your Courses" button allows you to save your coursework to view/update later.

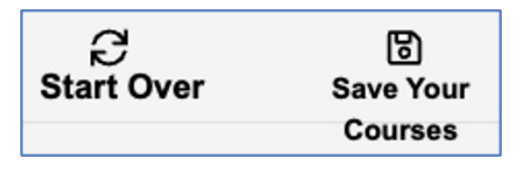

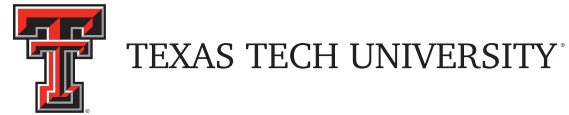

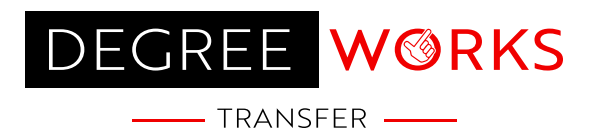

# Understanding the Transfer Degree Audit

- Once you have entered your transfer work, your transfer results are ready to be viewed on your degree audit.
- Depending on your selections, the audit is broken into different blocks called degree, core curriculum, major, communication literacy, minor, and concentration.
	- ‣ Legend

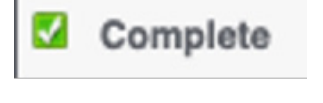

Complete except for classes in-progress

**Not Complete** 

Still Needed: 3 Hours in

- Fall-through courses
	- ‣ Courses that end up in this section are not applying to the selected degree program.
	- ‣ This does not mean the course did not transfer. The course does not apply to the selected degree program.
- Course Equivalencies
	- ‣ This is the section at the bottom of the audit that shows an easy-to-read view of how your courses would transfer to TTU.
	- ‣ A green arrow indicates a successful transfer articulation.
	- ‣ Any course listed with a prefix followed by dashes (EX: ENGL 1---) indicates general transfer credit. This means that a current TTU equivalency does not exist. Additional review could be necessary by the Transfer Evaluation Office.

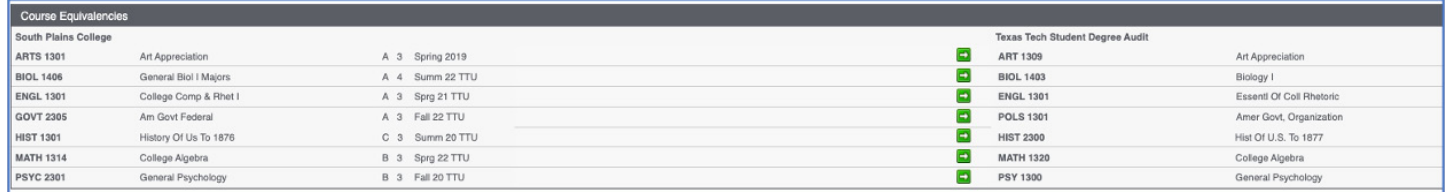

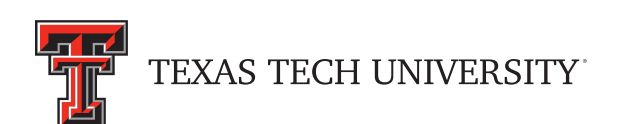

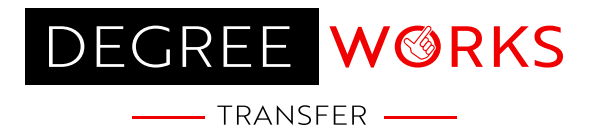